# Resolución De Problemas Del Centro DNA Y El Servidor CMX Con La Reproducción  $\overline{\phantom{a}}$

## Contenido

Introducción **Prerequisites Requirements** Componentes Utilizados **Troubleshoot** DNA Center Paso 1. Verificar el estado del servicio de mapas de ADN en CLI de DNAC Paso 2. Verifique que el servidor CMX esté configurado en la GUI web del centro DNA y que se pueda alcanzar mediante un ping Paso 3. Activar nivel de depuración de mapas dna Paso 4. Comience a recopilar registros de servicio para su análisis Paso 5. Active la API DNAC para enviar la solicitud GET al servidor CMX. En la GUI web de DNAC Información Relacionada

## Introducción

Este documento describe la configuración básica y la solución de problemas de la función de reproducción en una integración de servidores de Digital Network Architecture Center (DNAC) y Connected Mobile Experience (CMX).

La reproducción forma parte de los servicios de ubicación de CMX, que proporcionan ubicación en vivo del host final y seguimiento a través de mapas de planta inalámbrica que se pueden integrar con la funcionalidad de análisis de ADN.

# **Prerequisites**

### **Requirements**

Cisco recomienda que tenga conocimiento sobre estos temas:

- El centro de ADN y CMX ya deben estar integrados.

- Se ha agregado o importado el mapa del suelo en la sección DNAC WebGUI > Diseño > Jerarquía de red.

- Los hosts finales se muestran en el mapa correspondiente.

- Base básica de linux.

### Componentes Utilizados

La información que contiene este documento se basa en las siguientes versiones de software y hardware.

- Centro de ADN que ejecuta la versión 2.1.2.5

The information in this document was created from the devices in a specific lab environment. Todos los dispositivos utilizados en este documento se han configurado con fines de prueba. Si tiene una red en vivo, asegúrese de entender el posible impacto de cualquier comando.

## **Troubleshoot**

En esta sección se brinda información que puede utilizar para resolver problemas en su configuración.

### DNA Center

#### Paso 1. Verificar el estado del servicio de mapas de ADN en CLI de DNAC

```
$ magctl appstack status | egrep "STATUS|dna-maps-service"
NAMESPACE NAME READY STATUS RESTARTS AGE IP NODE NOMINATED NODE
fusion dna-maps-service-7dffd9d6b6-58qjb 1/1 Running 3 133d
<none>
```
Se necesitaría tener servicio en el estado Preparado y En ejecución.

```
$ magctl service status dna-maps-service
Name: dna-maps-service-7dffd9d6b6-58qjb
Namespace: fusion
Node:
Start Time: Tue, 01 Dec 2020 19:43:27 +0000
Labels: pod-template-hash=3899858262
serviceName=dna-maps-service
version=7.14.117.62009
Annotations: <none>
Status: Running
TP:
Controlled By: ReplicaSet/dna-maps-service-7dffd9d6b6
Containers:
dna-maps-service:
Container ID: docker://ddbe6999823a6830983611c1900c4a5d255b40b5a1957bef2d2ecddcd606a0b9
Image: maglev-registry.maglev-system.svc.cluster.local:5000/fusion/dna-maps-
service:7.14.117.62009
Image ID: docker-pullable://maglev-registry.maglev-system.svc.cluster.local:5000/fusion/dna-
maps-service@sha256:0b6510c1c29d260492647b586ffb714f1689ae7ec9d5f63905bb0ad4dac738c9
Ports: 22222/TCP, 11111/TCP
Host Ports: 0/TCP, 0/TCP
State: Running
.
.
.
.
```
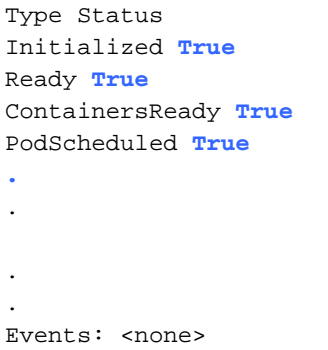

Nota: Se recomienda ejecutar este conjunto de comandos un par de veces (cada 10 minutos) para asegurarse de que el servicio no se reinicia constantemente. En caso de que el servicio se recargue constantemente, consulte el segundo comando para verificar la última sección Eventos de servicio para obtener más detalles.

#### Paso 2. Verifique que el servidor CMX esté configurado en la GUI web del centro DNA y que se pueda alcanzar mediante un ping

- 1. Haga clic en  $\equiv$  en la parte superior izquierda de la GUI web de DNAC.
- 2. Vaya a System > Settings > DNA Spaces/CMX Servers.
- 3. Confirme que los servidores CMX se agregan a la sección correcta y se marcan como estado Registrado.
- 4. Desde DNAC CLI, haga ping al servidor CMX.
- 5. Haga clic en  $\equiv$  en la parte superior izquierda de la GUI web de DNAC.
- 6. Vaya a Diseño > Configuración de red > Inalámbrico.

7. Confirme en la sección DNA Spaces/CMX Servers que el servidor deseado está Seleccionado y Guardado en la Jerarquía Global o en el sitio deseado.

#### Paso 3. Activar nivel de depuración de mapas dna

- 1. Haga clic en  $\equiv$  en la parte superior izquierda de la GUI web de DNAC
- 2. Vaya a System > Settings > Debugging logs.

3. En la lista Servicio, seleccione dna-maps-service. A continuación, seleccione Debug como Nivel de registro y defina una marca de tiempo.

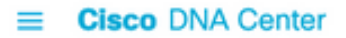

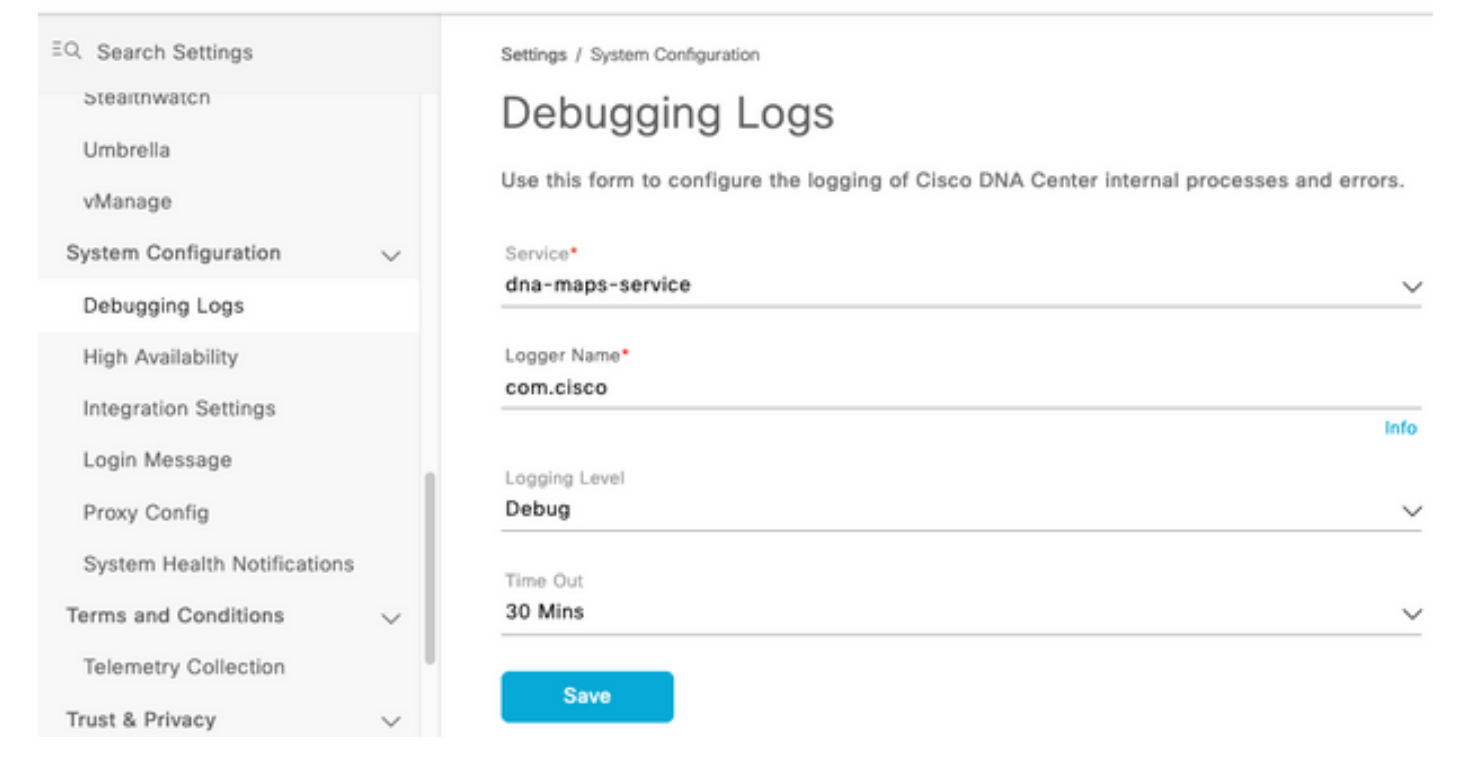

4. Haga clic en Guardar y esto iniciará automáticamente la depuración del servicio seleccionado.

Nota: Antes de la versión 2.1.2.x de DNAC (Wolverine), la ejecución de la depuración de dna-maps no se admite a través de la GUI web de DNAC. Por lo tanto, es necesario activar manualmente los debugs de servicio en la CLI de DNAC

Para generar el nivel de depuración en dna-maps-service, necesitaríamos conectar con la CLI de DNAC y modificar los parámetros de la API al valor necesario:

Generar token de autenticación

\$ curl -s -k -u admin -X POST https:///dna/system/api/v1/auth/token | jq -r .Token Utilice el siguiente comando CURL para habilitar la depuración para el servicio dna-maps. Asegúrese de que la respuesta vuelva como 200 OK

```
$ curl -k -i -X POST 'https://
```
/api/v1/dna-maps-service/testing/logging/level?loggingLevel=**5** ' --header 'X-Auth-Token:' --form 'Content-Type='

Ejemplo:

\$ curl -k -i -X POST 'https://x.x.x.x/api/v1/dna-mapsservice/testing/logging/level?loggingLevel=5 ' --header 'X-Auth Token:eyJ0eXAiOiJKV1QiLCJhbGciOiJSUzI1NiJ9.eyJzdWIiOiI1ZjQ2NDZkOGE3NmQ4ZDAwY2UzNzA4ZWYiLCJhdXRoU 291cmNlIjoiaW50ZXJuYWwiLCJ0ZW5hbnROYW1lIjoiVE5UMCIsInJvbGVzIjpbIjVmNDY0NmQ4YTc2ZDhkMDBjZTM3MDhlZ SJdLCJ0ZW5hbnRJZCI6IjVmNDY0NmQ3YTc2ZDhkMDBjZTM3MDhlYyIsImV4cCI6MTYxODQyNDE3OCwiaWF0IjoxNjE4NDIwN Tc4LCJqdGkiOiIwYTU4YWVmYS03ZTgwLTRlOGUtODg4OC0wODBiNTk4ZWM0NTciLCJ1c2VybmFtZSI6ImFkbWluIn0.Li0BG N3VeVRIeWlrUsd94hnQt0xlCx0fJHCAtg0pQ7wx9MMC1UMImcuFabHXUgVmHcDrIAgds5GyBnNaPKfgs9qsvmjhJyVHZdT7\_ f8YJ2BihkgEokfJbIkcb7Ulp7AqIzceACYpZXeBmfQtDCNDyJveoz1XLaKu69JYzArf8UaPzg3jHVoq9m6N5ohypMCpmsp87-SbOoD-2x660K7Ankzqqtxw4vhyAp0atcYujPg0-8G4fkOPrLE-Cw6SXb8YonrjWVPbrBwfqENTr6sUj7SrPlH\_CVBGzRG20YxaYvn\_yeGG8E1pbCgDEK2UjyRaH-FM9BHIqY3TNUIf0mdvQ' - -form 'Content-Type=' HTTP/1.1 100 Continue

HTTP/1.1 **200 OK**

#### Paso 4. Comience a recopilar registros de servicio para su análisis

\$ **magctl service logs -rf dna-maps-service | lql**

Esto comenzará a mostrar los registros en la CLI, se recomienda guardar el registro en el terminal de la aplicación o agregar la opción > log.txt al final del comando para almacenar automáticamente los resultados en un archivo de registro en la ruta /home/maglev.

#### Paso 5. Active la API DNAC para enviar la solicitud GET al servidor CMX. En la GUI web de DNAC

1. Vaya al mapa de suelo en el que se encuentra un host de extremo no activo.

2. Haga clic en el icono azul del host final. Esto abrirá una nueva pestaña lateral con la información del Cliente 360 con la dirección MAC, la IP y la información relacionada.

#### 3. Haga clic de nuevo en la pestaña Reproducción.

En este punto, el Centro de DNA estaría mostrando en la CLI las depuraciones de servicio backend con la conversión entre DNAC y el Servidor CMX.

Ejemplo:

```
|2021-03-31 16:23:13,024 | DEBUG | scheduler-12 | | o.s.web.client.RestTemplate | - Created GET
request for "https://x.x.x.x/api/location/v3/clients/count?associatedOnly=true "
|2021-03-31 16:23:13,024 | DEBUG | scheduler-12 | | o.s.web.client.RestTemplate | - Setting
request Accept header to [application/xml, text/xml, application/json, application/*+xml,
application/*+json]
|2021-03-31 16:23:16,028 | DEBUG | scheduler-12 | | o.s.web.client.RestTemplate | - GET request
for "https://x.x.x.x/api/location/v3/clients/count?associatedOnly=true " resulted in 503
(Service Unavailable); invoking error handler
|2021-03-31 16:23:16,030 | ERROR | scheduler-12 | | c.c.a.m.c.p.i.CMXVerificationRestClientImpl
| - Error occurred during interaction with CMX to get client counts for CMX IpAddr x.x.x.x
```
**org.springframework.web.client.HttpServerErrorException: 503 Service Unavailable at org.springframework.web.client.DefaultResponseErrorHandler.handleError(DefaultResponseErrorHandl er.java:89)**

 $\sim$ [spring-web-4.3.19.RELEASE.jar:4.3.19.RELEASE] at org.springframework.web.client.RestTemplate.handleResponse(RestTemplate.java:708)

~[spring-web-4.3.19.RELEASE.jar:4.3.19.RELEASE] at org.springframework.web.client.RestTemplate.doExecute(RestTemplate.java:661)

~[spring-web-4.3.19.RELEASE.jar:4.3.19.RELEASE] at org.springframework.web.client.RestTemplate.execute(RestTemplate.java:621)

```
~[spring-web-4.3.19.RELEASE.jar:4.3.19.RELEASE] at
org.springframework.web.client.RestTemplate.exchange(RestTemplate.java:539)
~[spring-web-4.3.19.RELEASE.jar:4.3.19.RELEASE] at
com.cisco.apicem.maps.cmx.proxy.impl.CMXVerificationRestClientImpl.checkCMXServiceability(CMXVer
ificationRestClientImpl.java:169)
\sim[cmx-proxy-7.14.264.62702.jar:7.14.264.62702] at
com.cisco.csg.ngmaps.impl.apicem.integration.diagnostic.cmx.CMXDiagnosticJob.diagnose(CMXDiagnos
ticJob.java:114)
```
~[classes/:na] at jdk.internal.reflect.GeneratedMethodAccessor118.invoke(Unknown Source) ~[na:na]

Precaución: Una vez que se haya realizado la resolución de problemas, es necesario establecer de nuevo el nivel de depuración en el valor predeterminado en caso de que se haya configurado en la CLI de DNAC

```
$ curl -k -i -X POST 'https://
```

```
 /api/v1/dna-maps-service/testing/logging/level?loggingLevel=3 ' --header 'X-Auth-Token:'
--form 'Content-Type='
```
#### Ejemplo:

```
$ curl -k -i -X POST 'https://x.x.x.x/api/v1/dna-maps-
```

```
service/testing/logging/level?loggingLevel= 3' --header 'X-Auth-
```
Token:eyJ0eXAiOiJKV1QiLCJhbGciOiJSUzI1NiJ9.eyJzdWIiOiI1ZjQ2NDZkOGE3NmQ4ZDAwY2UzNzA4ZWYiLCJhdXRoU 291cmNlIjoiaW50ZXJuYWwiLCJ0ZW5hbnROYW1lIjoiVE5UMCIsInJvbGVzIjpbIjVmNDY0NmQ4YTc2ZDhkMDBjZTM3MDhlZ SJdLCJ0ZW5hbnRJZCI6IjVmNDY0NmQ3YTc2ZDhkMDBjZTM3MDhlYyIsImV4cCI6MTYxODQyNDE3OCwiaWF0IjoxNjE4NDIwN Tc4LCJqdGkiOiIwYTU4YWVmYS03ZTgwLTRlOGUtODg4OC0wODBiNTk4ZWM0NTciLCJ1c2VybmFtZSI6ImFkbWluIn0.Li0BG N3VeVRIeWlrUsd94hnQt0xlCx0fJHCAtg0pQ7wx9MMC1UMImcuFabHXUgVmHcDrIAgds5GyBnNaPKfgs9qsvmjhJyVHZdT7\_ f8YJ2BihkgEokfJbIkcb7Ulp7AqIzceACYpZXeBmfQtDCNDyJveoz1XLaKu69JYzArf8UaPzg3jHVoq9m6N5ohypMCpmsp87-SbOoD-2x660K7Ankzqqtxw4vhyAp0atcYujPg0-8G4fkOPrLE-

Cw6SXb8YonrjWVPbrBwfqENTr6sUj7SrPlH\_CVBGzRG20YxaYvn\_yeGG8E1pbCgDEK2UjyRaH-FM9BHIqY3TNUIf0mdvQ' - -form 'Content-Type='

HTTP/1.1 100 Continue

HTTP/1.1 **200 OK**

## Información Relacionada

• [Notas de la versión de Cisco DNA Assurance](https://www.cisco.com/c/es_mx/td/docs/cloud-systems-management/network-automation-and-management/dna-center-assurance/2-1-2/b_cisco_dna_assurance_2_1_2_ug/b_cisco_dna_assurance_2_1_1_ug_chapter_010000.html)